# **MANUAL DO**

# PJE-MOBILE

## 1<sup>°</sup> e 2<sup>°</sup> Graus

## MÓDULO 1 - Atualização do PJE-MOBILE

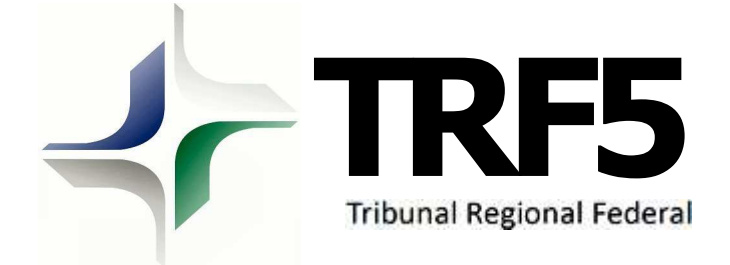

## **Sumário**

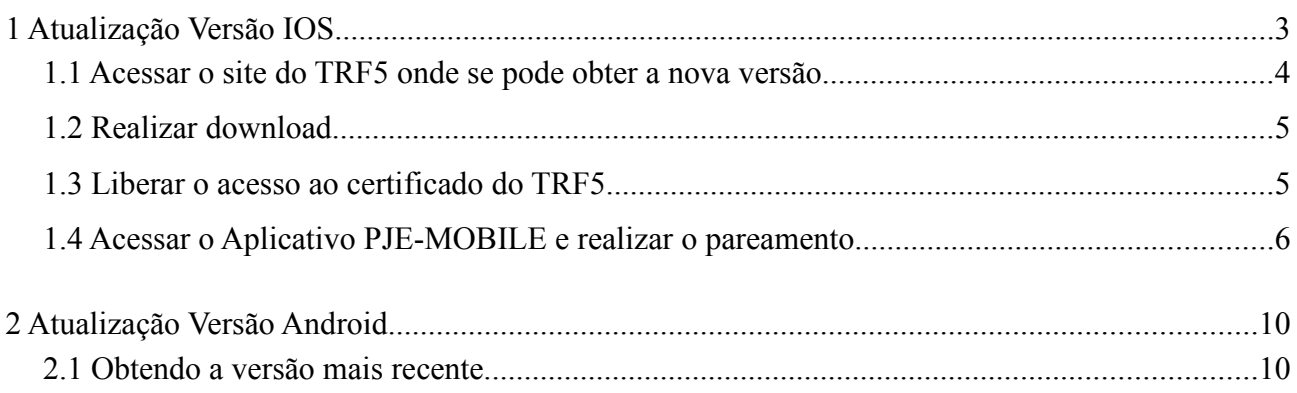

### **1 Atualização Versão IOS**

**1° Passo :** realize a desinstalação da versão já instalada. Para isso, localize o aplicativo no iphone ou ipad.

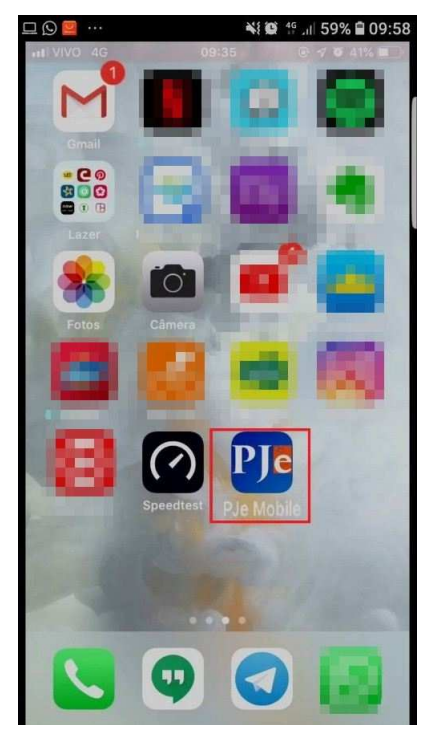

**2° Passo:** execute a ação de desinstalar o aplicativo. Para tal, pressione qualquer aplicativo para habilitar o *"x"* para desinstalação.

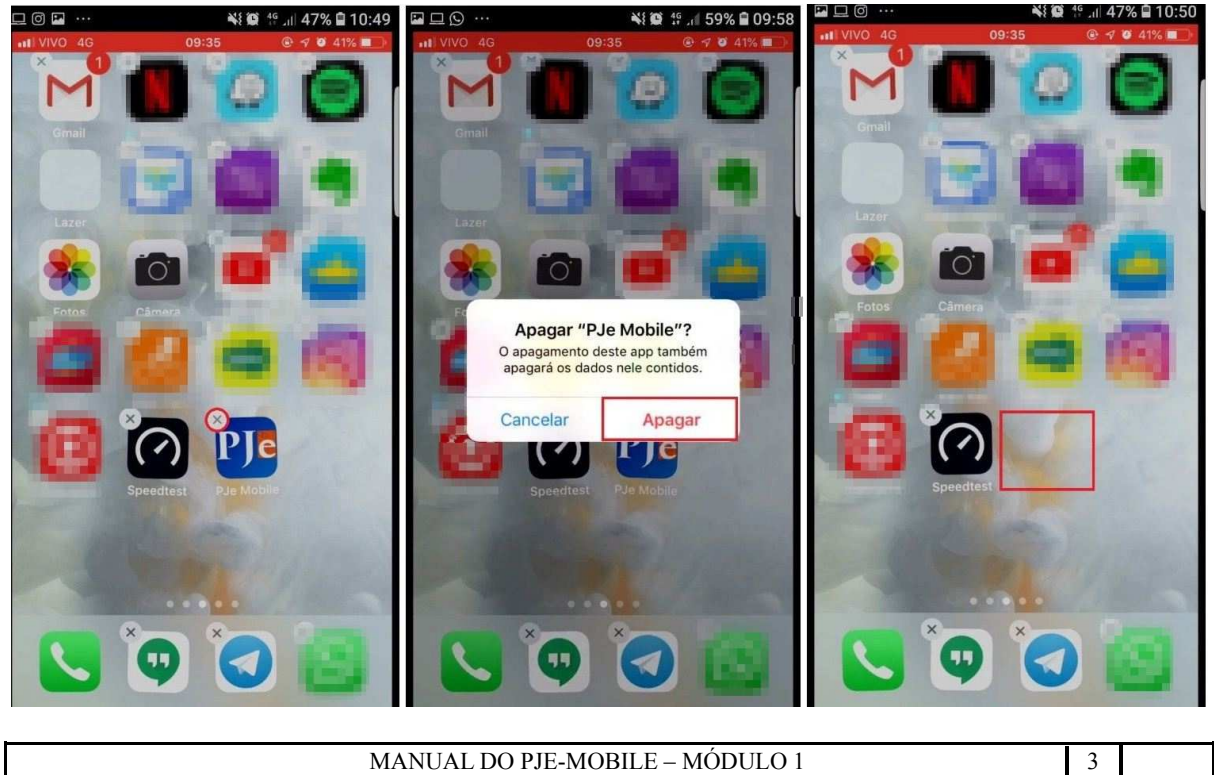

#### **1.1 Acessar o site do TRF5 onde se pode obter a nova versão.**

**1° Passo:** utilize o navegador de internet do iphone ou ipad e acesse o endereço **https://pje.trf5.jus.br/pje\_mobile**

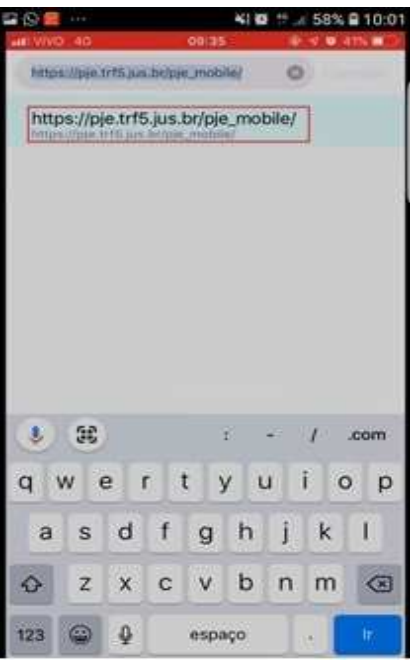

**2° Passo:** após acessar o endereço, será preciso instalar novamente o aplicativo PJe-Mobile clicando no botão *"Instalar"*. Aparecerá uma mensagem para confirmar a instalação.

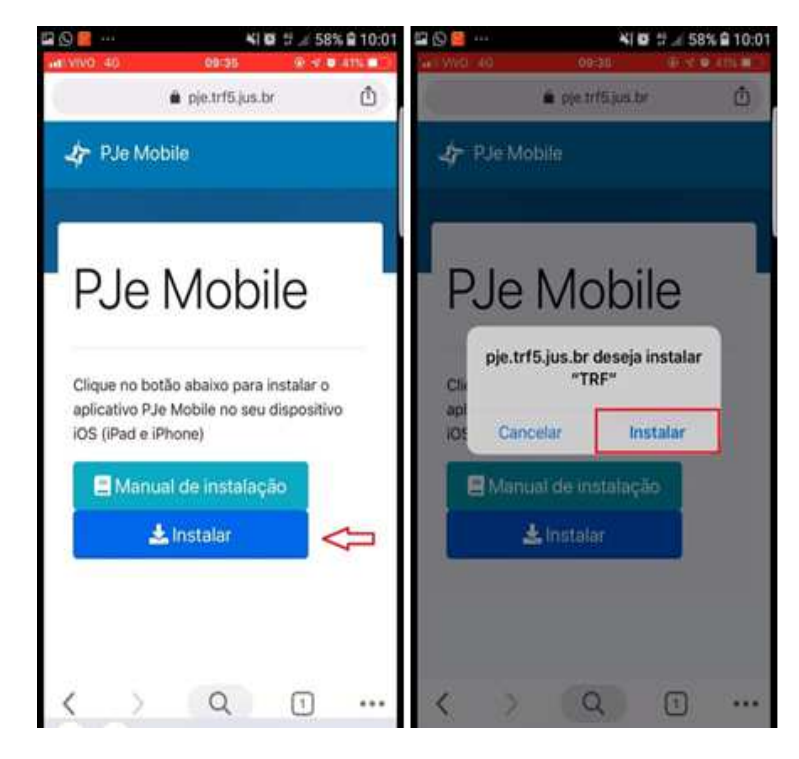

MANUAL DO PJE-MOBILE – MÓDULO 1 4

#### **1.2 Realizar download.**

Aguarde o aplicativo PJe-Mobile ser baixado e instalado no Iphone ou Ipad.

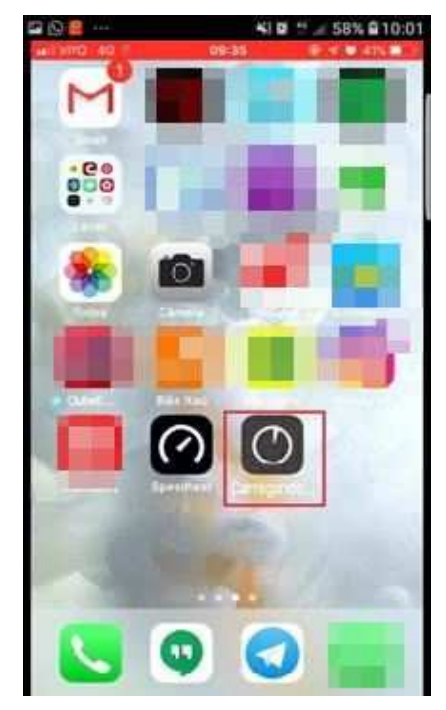

**1.3 Liberar o acesso ao certificado do TRF5.**

**1° Passo:** para liberar o acesso do certificado, vá ao menu Ajustes.

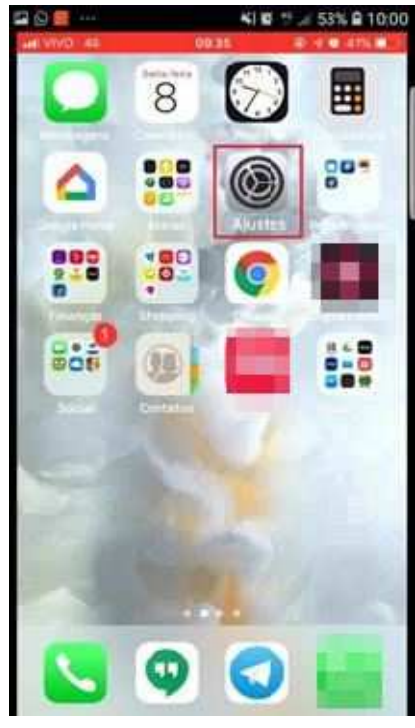

**JUSTIÇA** - **Tribunal Regional Federal da 5ª Região**

**2° Passo:** clique no link *"Confiar em Tribunal Regional Federal da 5ª Região"*. Em seguida, após aparecer uma mensagem de confirmação, confirme no botão *"Confiar"* e o certificado será liberado.

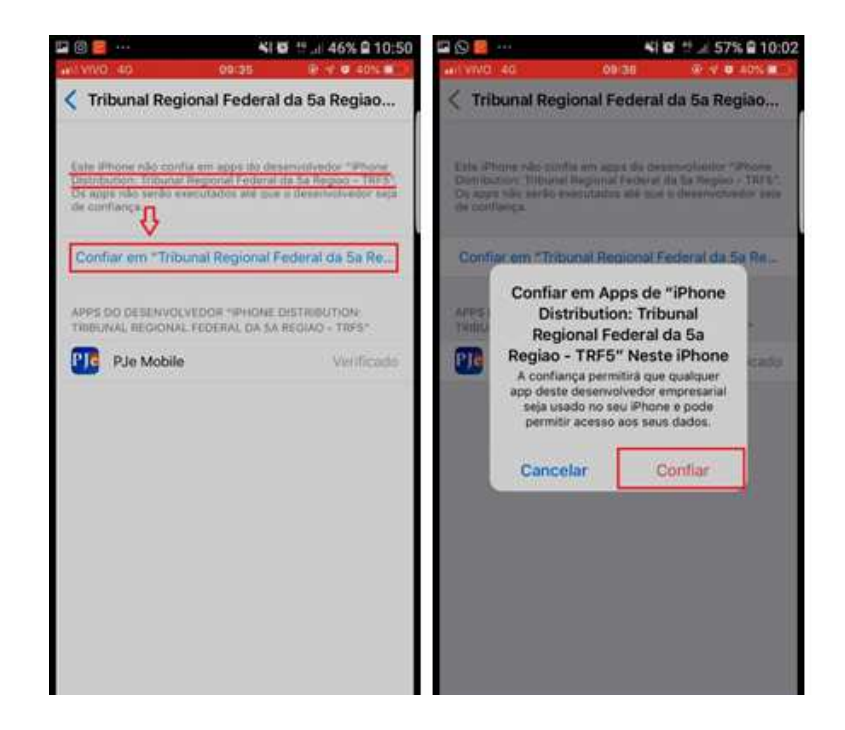

#### **1.4 Acessar o Aplicativo PJE-MOBILE e realizar o pareamento.**

**1 -** para parear o celular, o Magistrado deverá ter o certificado do tipo A1, com o mesmo CPF do tipo A3.

Pareando o aparelho:

**1º Passo:** acesse o PJe Web;

**2º Passo:** acesse o menu *"Cadastro Básicos > Mobile".*

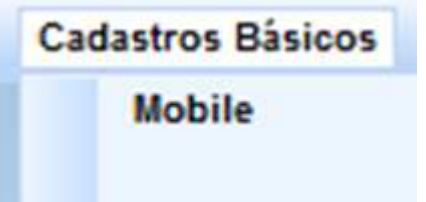

**3º Passo:** faça o *upload* do certificado A1, insira a senha e clique no botão "*Registrar Certificado*".

Ao autenticar o certificado, automaticamente o sistema direcionará para a aba "Parear Dispositivo".

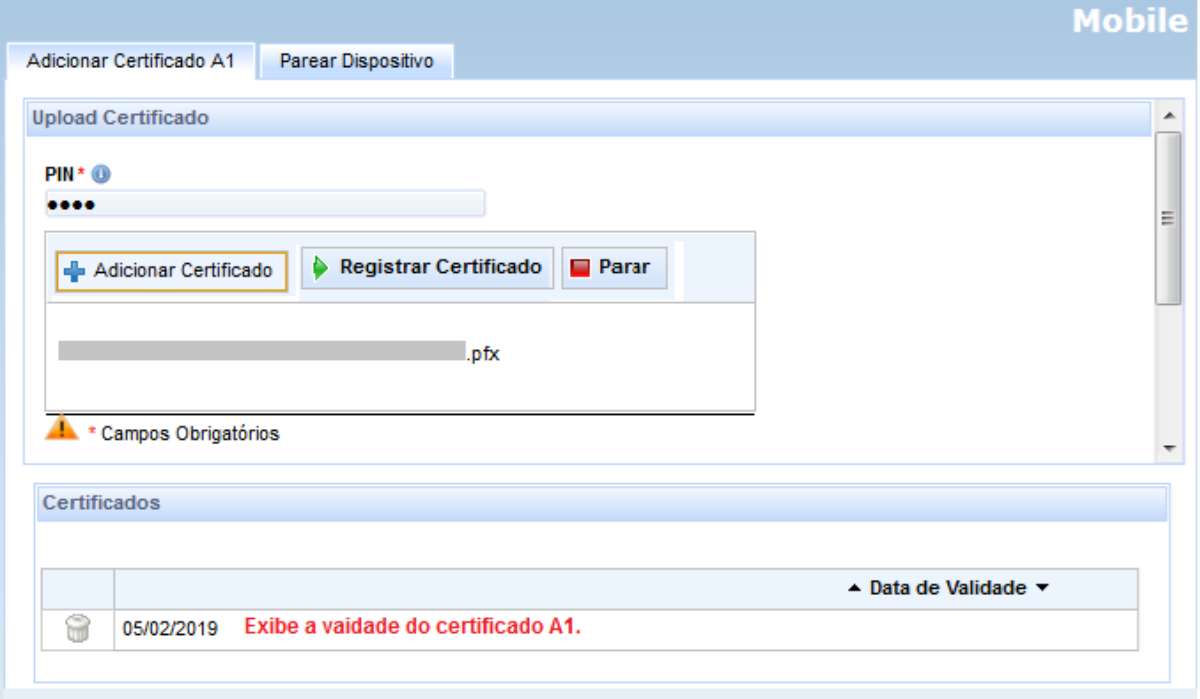

**4º Passo:** o sistema Pje trará preenchido os campos "CPF" e "E-mail", de acordo com o cadastro do magistrado.

O campo "Senha para login no aplicativo" é obrigatório. Neste campo, o magistrado deverá criar uma senha para acesso ao aplicativo.

Com a senha inserida, o próximo passo será clicar no botão *"Gerar QRCode"*.

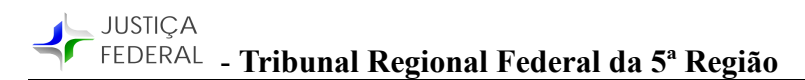

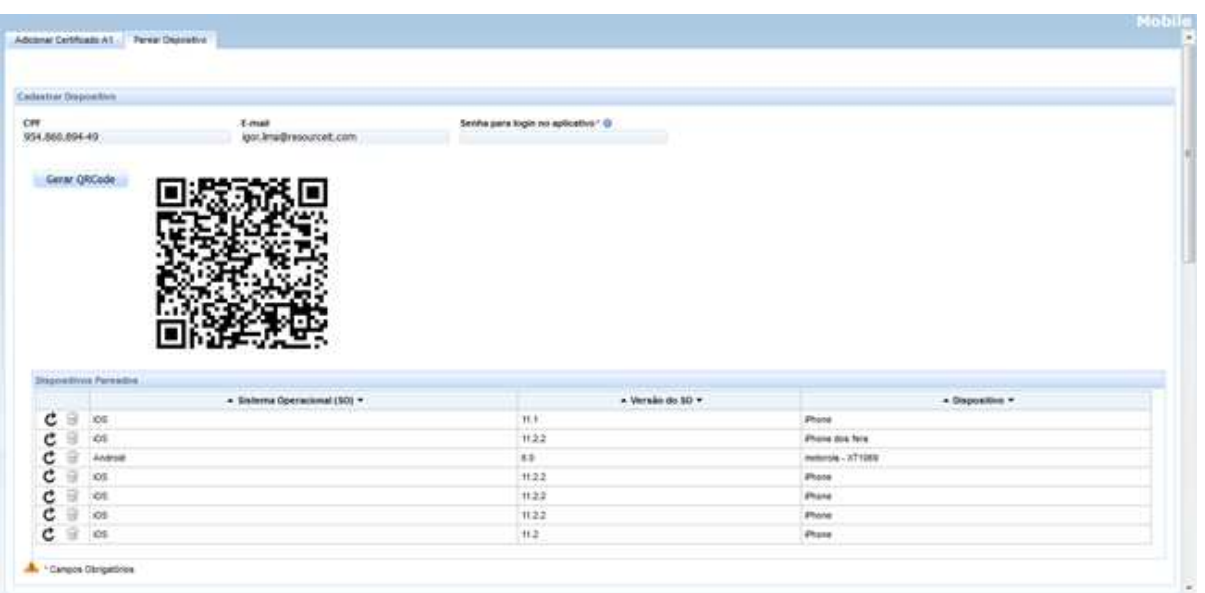

**5º Passo:** para escanear o QRCode, abra o app PJe-Mobile em seu iphone ou ipad e clique em *"Primeiro Acesso?".*

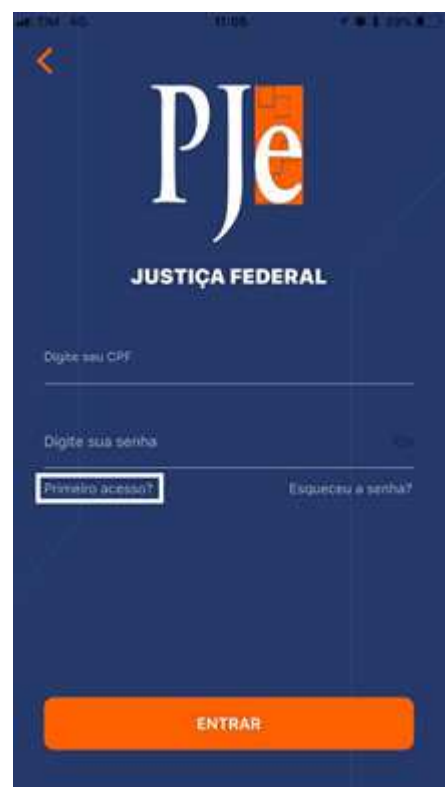

**6º Passo:** preencha os campos "CPF" e "E-mail"; em seguida, clique em *"Escanear QR Code".* Neste momento, o app habilitará a câmera do celular para ler o QR Code. Feita a leitura, clique no botão *"Confirmar"*:

- **Tribunal Regional Federal da 5ª Região**

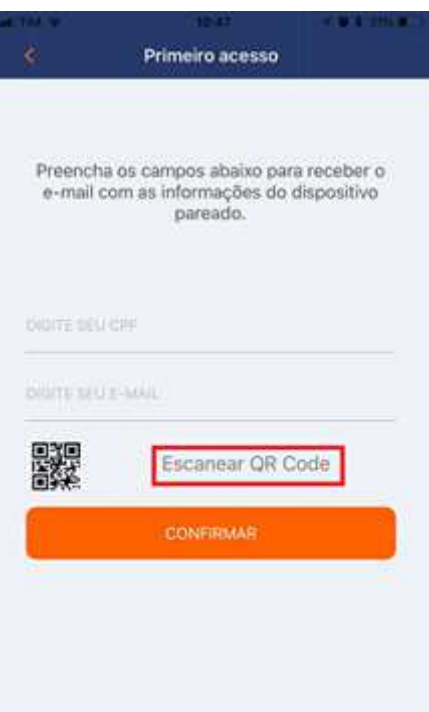

**7º Passo:** com o aparelho pareado, o sistema encaminhará para tela de login, a qual deverá ser acessada pelo número do CPF e pela senha criada dentro do PJe Web.

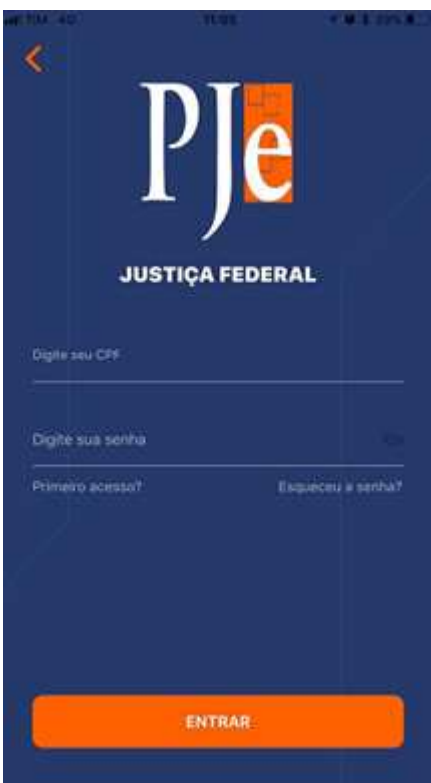

MANUAL DO PJE-MOBILE – MÓDULO 1 9

### **2 Atualização Versão Android**

**1° Passo:** clique no app "Play Store" para acessar a loja de aplicativos do smartphone ou tablet Android.

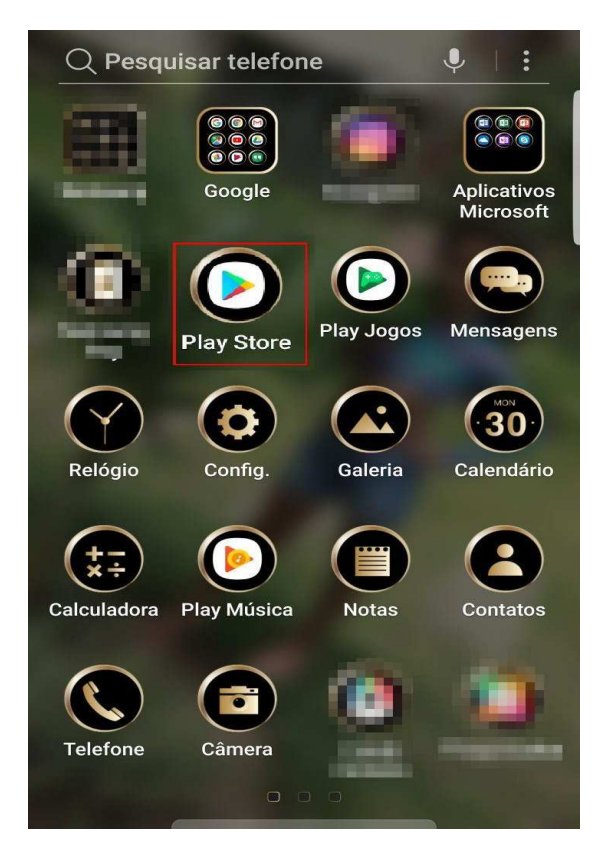

#### **2.1 Obtendo a versão mais recente.**

**1° Passo:** Localize o aplicativo na loja pesquisando pelo PJe Mobile na barra de pesquisa e, após o aplicativo ser listado, basta clicar nele para abrir a página do app.

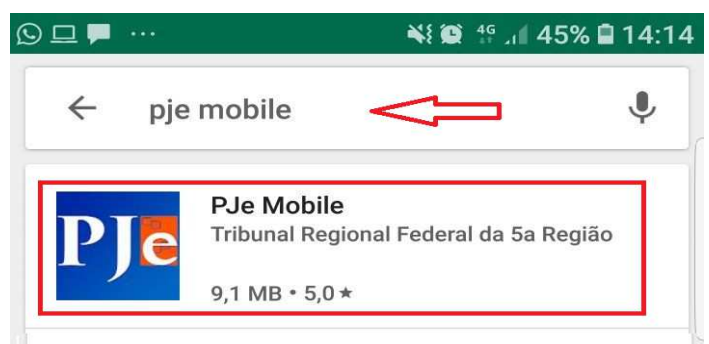

**2° Passo:** Atualize para a nova versão clicando no botão *"Atualizar"*. Após o download terminar, o app estará atualizado na versão mais recente.

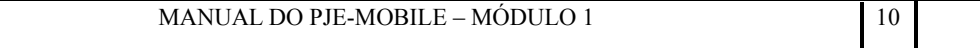

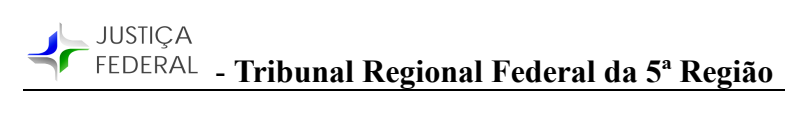

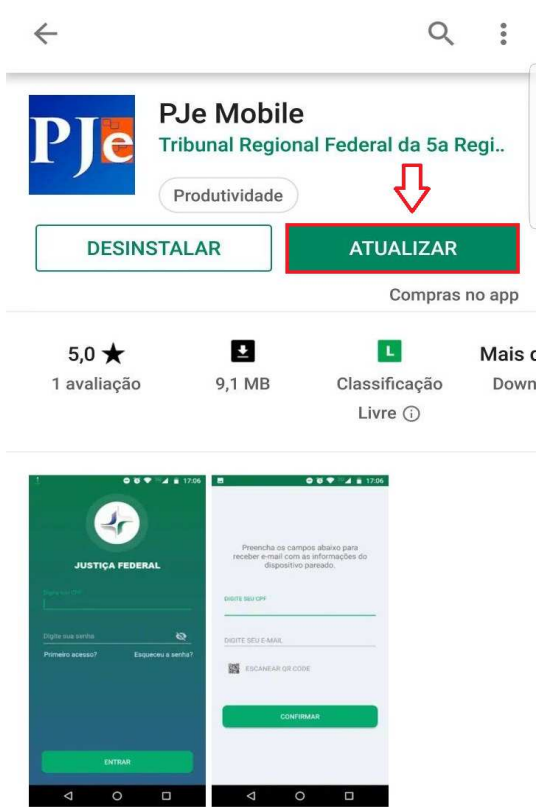

MANUAL DO PJE-MOBILE – MÓDULO 1